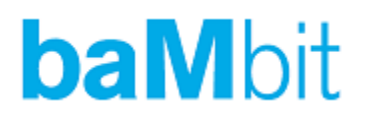

## **FRITZ!Box am baMbit-Glasfaseranschluss einrichten**

Die FRITZ!Box Fiber ist für den Einsatz mit **baM**bit-Glasfaser optimal vorbereitet. Verbinden Sie die FRITZ!Box einfach mit dem Glasfaseranschluss, die Übermittlung der Zugangsdaten erfolgt automatisch. Anschließend steht allen Geräten in Ihrem Heimnetz die komplette FRITZ!Box-Funktionsvielfalt für Internet, Telefonie und Multimedia uneingeschränkt zur Verfügung.

**Wichtig:** Die Einrichtungshinweise in dieser Anleitung gelten ausschließlich für die FRITZ!Box 5590 Fiber und FRITZ!Box 5530 Fiber.

Andere FRITZ!Box-Modelle werden per LAN-Kabel mit dem vom Anbieter bereitgestellten Glasfasermodem verbunden. Bei FRITZ!Boxen, die über eine dedizierte WAN-Schnittstelle verfügen (z.B. FRITZ!Box 7590), ist das andere Ende des LAN-Kabels mit dieser zu verbinden, in allen anderen Fällen (z.B. FRITZ!Box 7530) wird die LAN1-Buchse verwendet.

### **1. SFP-Modul in FRITZ!Box einsetzen**

 Stecken Sie das SFP-Modul "FRITZ!SFP GPON" in den Fiber-Steckplatz der FRITZ!Box.

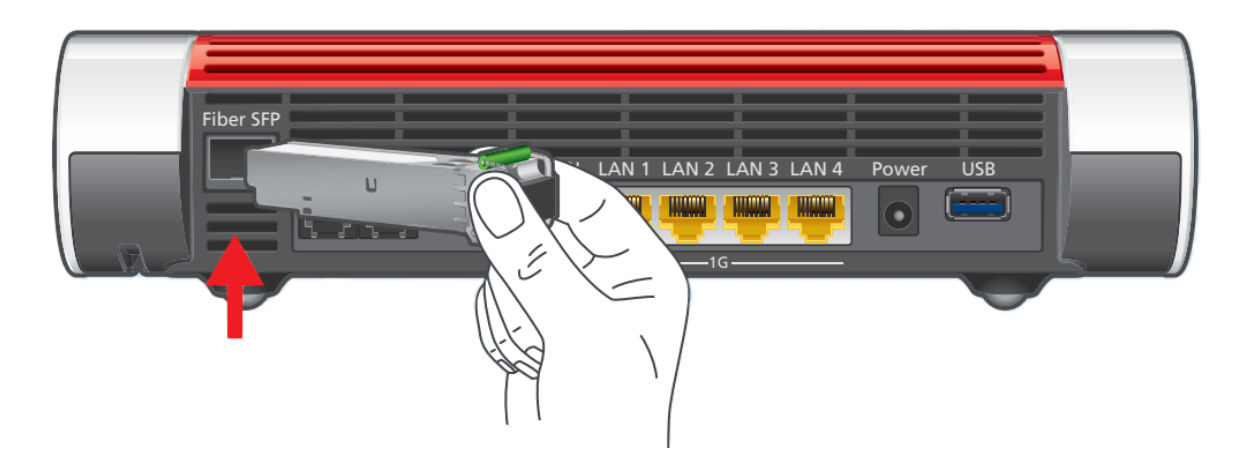

SFP-Modul in FRITZ!Box einsetzen

# **baMbit**

# **2. FRITZ!Box mit Glasfaseranschluss verbinden**

- Entfernen Sie die Staubschutzkappen vom Glasfaserkabel, dem SFP-Modul in der FRITZ!Box und der Glasfaser-Anschlussdose (Gf-TA).
- Schließen Sie das Glasfaserkabel an das SFP-Modul in der FRITZ!Box und an die Glasfaser-Anschlussdose an. Knicken Sie das Glasfaserkabel nicht und halten Sie die Enden des Kabels nicht vor die Augen.

Hinweise zur Auswahl des passenden Glasfaserkabels finden Sie in unserer Anleitung [Welches Glasfaserkabel benötige ich?.](https://avm.de/service/freie-routerwahl/fritzbox-am-eon-glasfaseranschluss-einrichten/dok2/3713_Welches-Glasfaserkabel-benoetige-ich/)

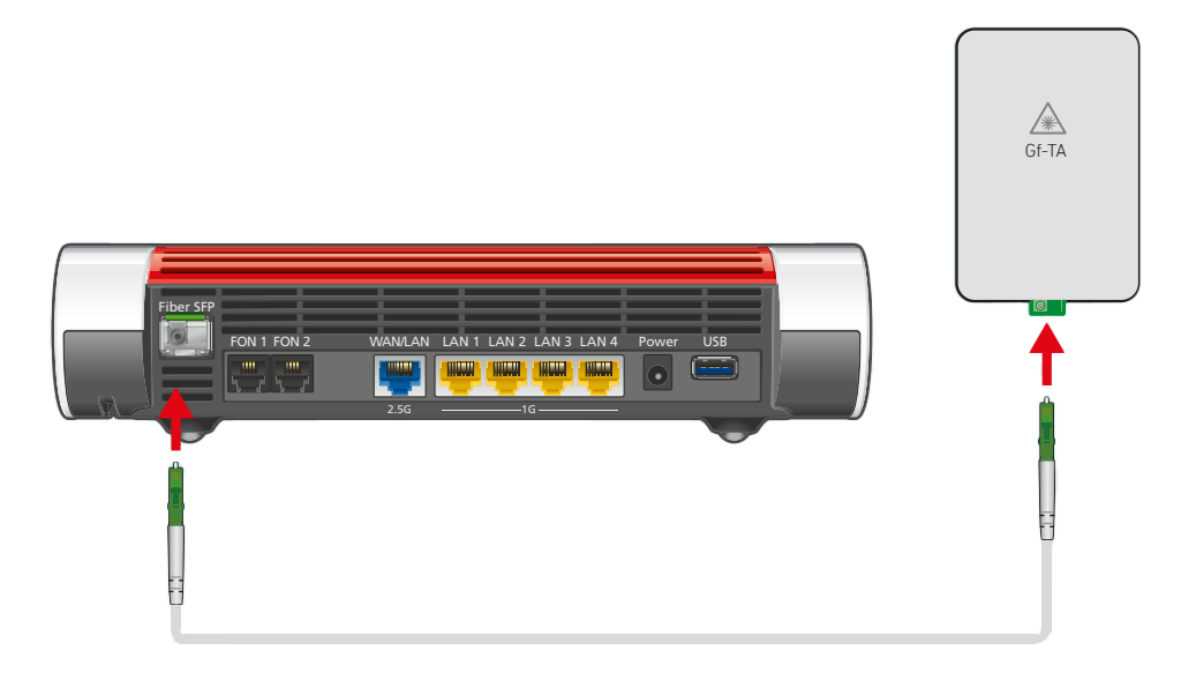

FRITZ!Box mit Glasfaseranschluss verbinden

## **3. Internetzugang und Telefonie einrichten**

• Die Übermittlung der Zugangsdaten für Internet und Telefonie erfolgt automatisch durch den Anbieter. Alle notwendigen Einstellungen werden dabei ebenfalls gesetzt.

Hinweis: Falls Sie Ihre FRITZ!Box nicht über den Anbieter erworben haben, ist eine manuelle Konfiguration erforderlich. Bitte wenden Sie sich in diesem Fall an den [Anbieter.](https://www.stadtwerke-bamberg.de/internet/service)

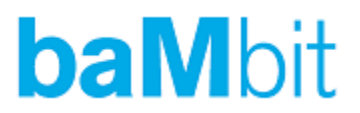

### **4. Rufnummern zuweisen**

- Klicken Sie in der [Benutzeroberfläche der FRITZ!Box](https://avm.de/service/freie-routerwahl/fritzbox-am-eon-glasfaseranschluss-einrichten/dok2/1_Benutzeroberflaeche-der-FRITZ-Box-aufrufen/) auf "Telefonie".
- Klicken Sie im Menü "Telefonie" auf "Telefoniegeräte".
- Klicken Sie bei dem betreffenden Telefoniegerät auf die Schaltfläche (Bearbeiten)

**Wichtig:** Falls das Telefoniegerät noch nicht vorhanden ist, klicken Sie auf die Schaltfläche "Neues Gerät einrichten" und folgen Sie den Anweisungen des Assistenten.

- Wählen Sie in der Ausklappliste "Ausgehende Anrufe" die Rufnummer aus, über die das Telefoniegerät ausgehende Gespräche herstellen soll. Falls Sie keine Rufnummer auswählen, wird ausgehend die Rufnummer verwendet, die unter "Eigene Rufnummern > Anschlusseinstellungen" festgelegt wurde.
- Legen Sie fest, auf welche Rufnummern das Telefoniegerät bei ankommenden Rufen reagieren soll.
- Klicken Sie zum Speichern der Einstellungen auf "Übernehmen".